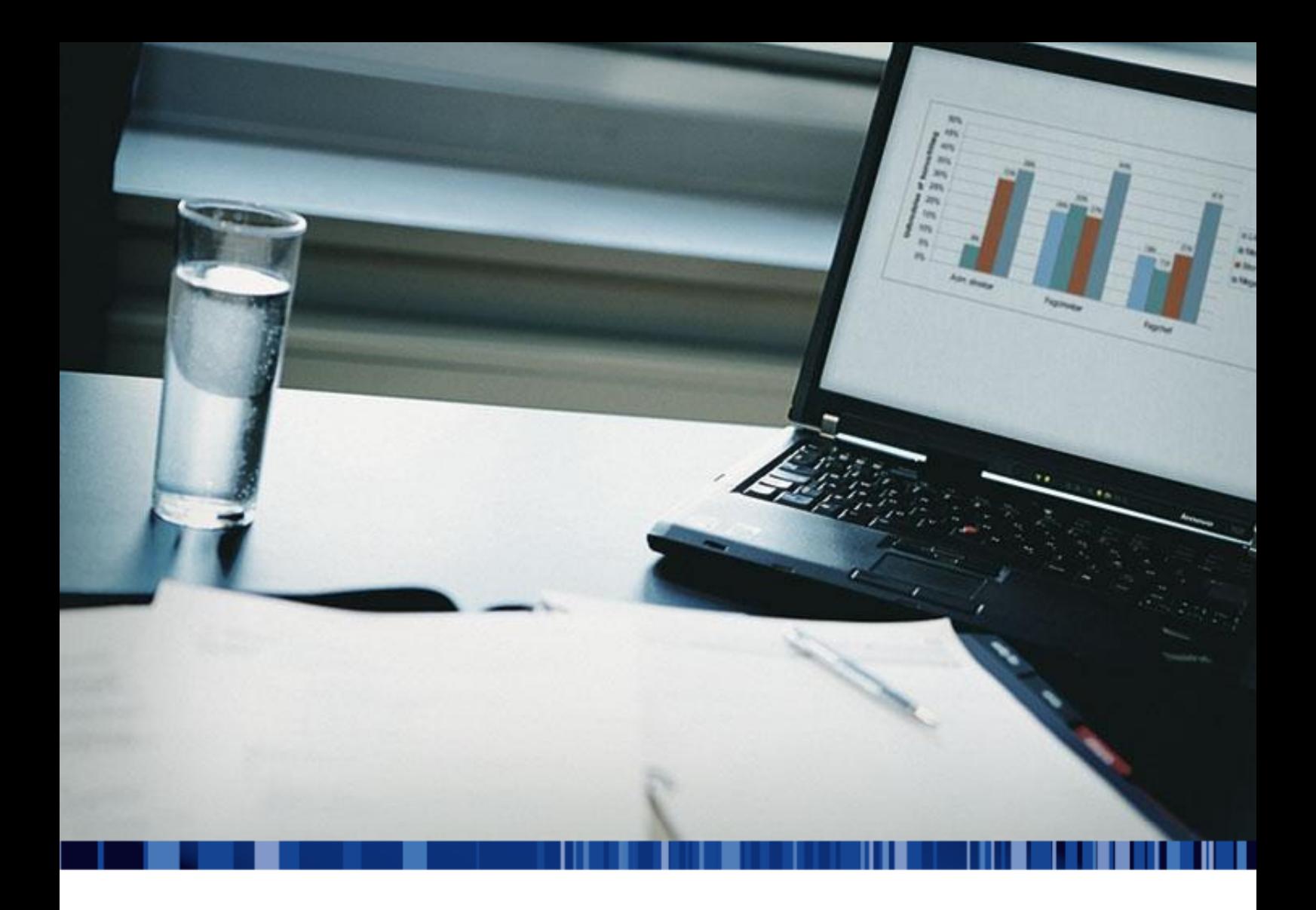

# FIL TIL ØKONOMISYSTEM

**Inklusiv standard kontoplan Den 20. maj 2014**

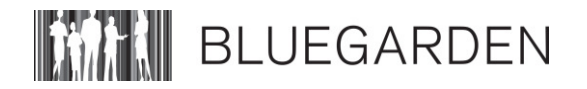

## Indholdsfortegnelse

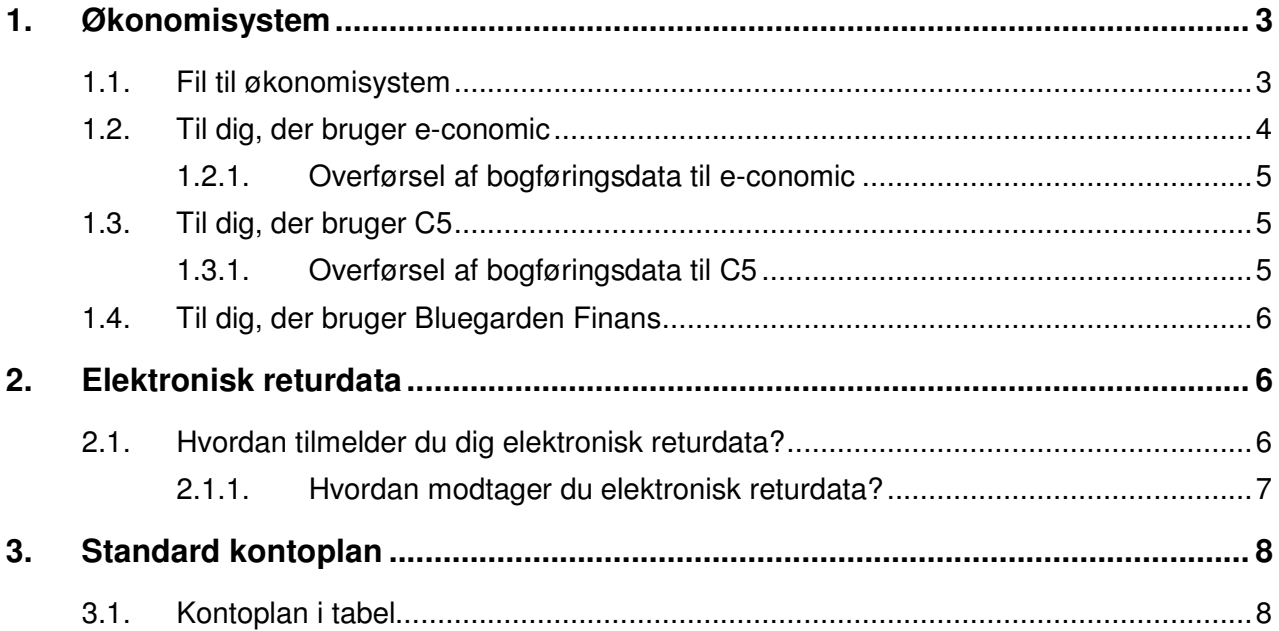

п

\_\_\_\_\_\_\_\_\_\_\_\_\_\_\_\_\_\_\_\_\_\_\_

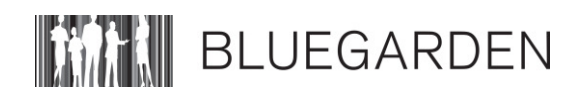

#### **1. Økonomisystem**

Anvender du et økonomisystem, har vi mulighed for at hjælpe dig med at importere dine bogføringsposter til dit økonomisystem.

#### **1.1. Fil til økonomisystem**

På forsiden af DataLøn under 'Funktioner', vælger du 'Fil til økonomisystem' for at komme ind i funktionen.

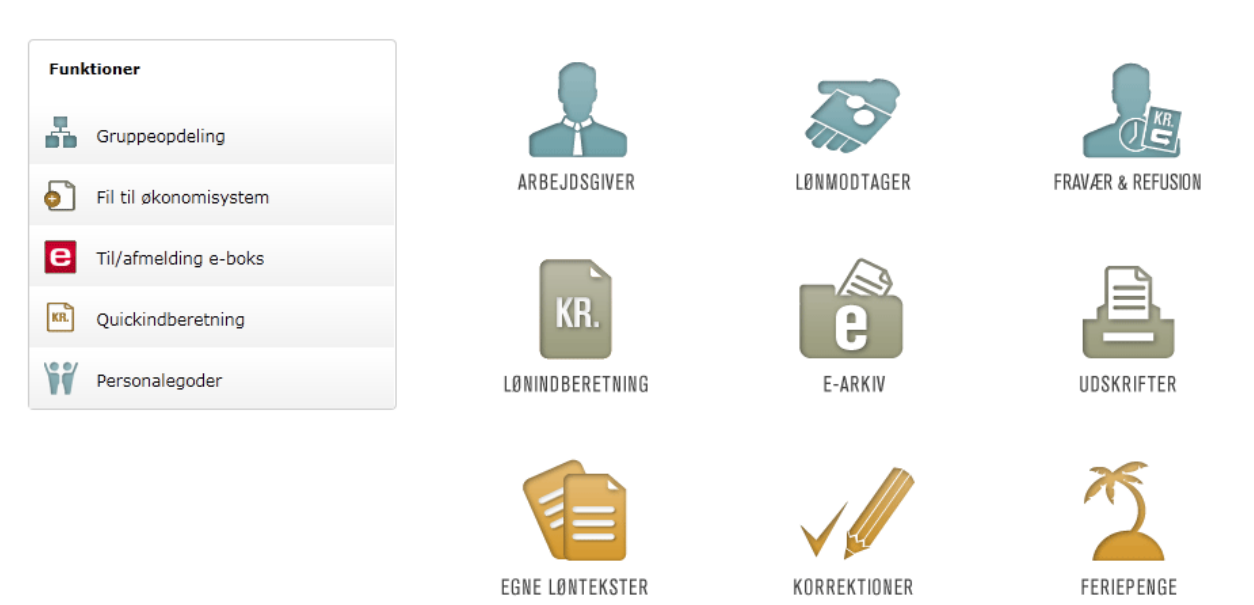

Derefter kommer du til dette billede, hvor du kan vælge 3 faner: 'Bogføringsposter', 'Bogføringstekster' og 'Økonomisystem. Returdata

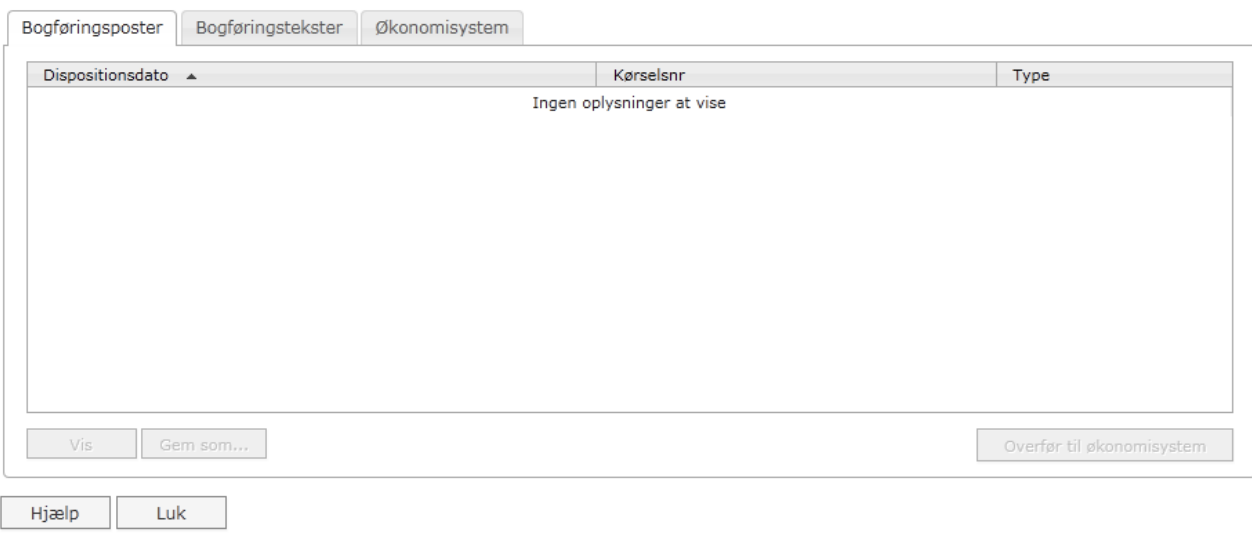

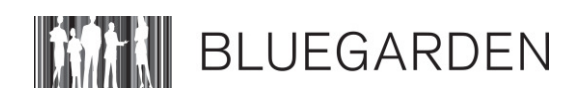

Du skal starte med at sætte dit økonomisystem op før du begynder at overføre dine bogføringsposter. Det gør du ved at vælge fanen 'Økonomisystem'. Her vælger du enten economic, C5 eller Bluegarden Finans i drop-down-menuen til højre:

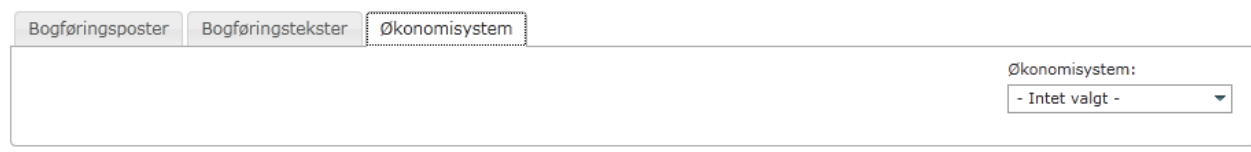

#### **1.2. Til dig, der bruger e-conomic**

I dit e-conomic bogføringssystem (http://www.e-conomic.dk/) skal du tilmelde Bluegarden som administrator og tilmelde dig API-modulet, hvorefter du kan overføre dine bogføringsposter direkte til e-conomic.

#### I DataLøn får du følgende billede, når du vælger e-conomic:

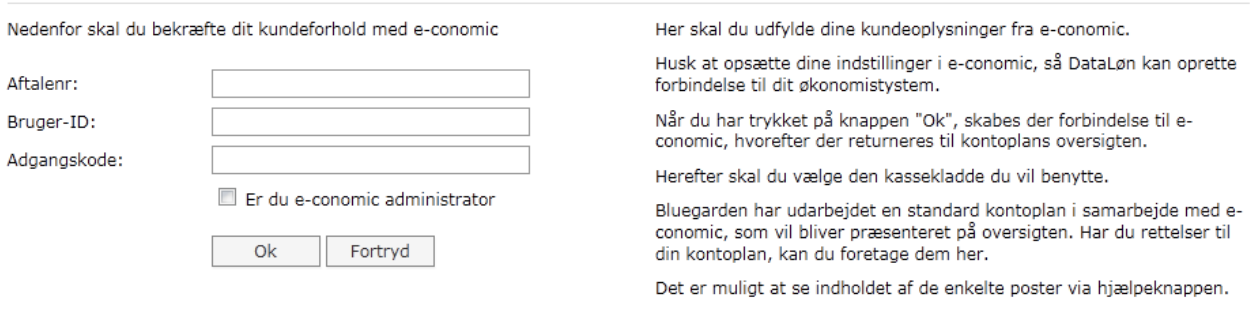

Det skal udfyldes, inden du kan overføre bogføringsposter til e-comonic.

#### **Vær opmærksom på:**

e-conomic

- Det er vigtigt, at du er korrekt registreret i e-conomic før du logger på via DataLøn.
- Du skal have tilmeldt 'Bluegarden' som administrator. Bluegarden har administrator nr.277896
- **Du skal være tilmeldt 'API modulet' i e-conomic.**
- Hivis du foretager ændringer i kontoplanen, er det vigtigt at du afslutter med 'Gem'

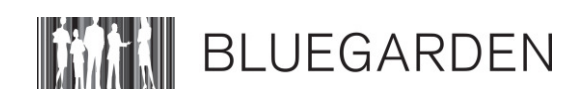

,,,,,,,,,,,,,,,

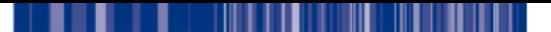

#### **1.2.1. Overførsel af bogføringsdata til e-conomic**

- I l fanebladet 'Bogføringsposter' skal du vælge den fil, som skal overføres til e-conomic og trykke på 'Overfør til økonomisystem'.
- II Når filen er overført, kommer nedenstående pop-up med teksten 'Bogføringsfilen er indlæst i e-conomic.
- Herefter kan du gå ind i e-conomic for at kontrollere og godkende importen af bogføringsposterne.
- **II** Bogføringsposter markeret med 'fed' skrift er ikke behandlet, bogføringsposter markeret med 'normal' skrift er blevet behandlet.

#### **1.3. Til dig, der bruger C5**

Når du vælger C5 kommer du tilbage til den første fane. Klikker du herefter tilbage til fanen 'Økonomisystem', kan du se, der er kommet en række standardkonti. Du kan ændre opsætningen ved at klikke på knappen 'Ret konto' og derefter udfylde felterne 'Bogføringstekst til<br>DataLøn:', Ændres til konto nr:' og 'Debet/kredit:'. Det er vigtigt, at du husker at klikke 'Gem', når du er færdig.

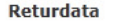

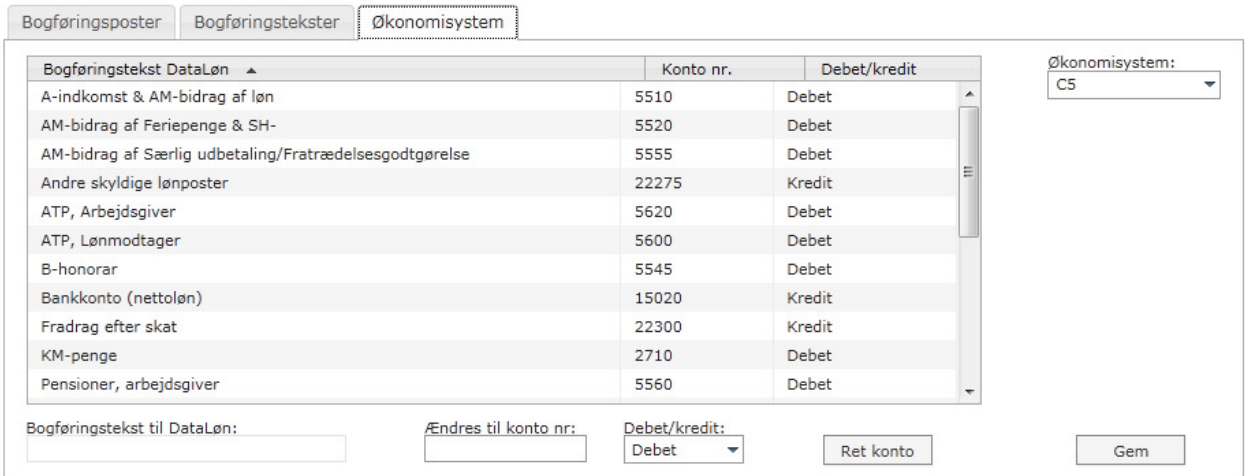

#### **1.3.1. Overførsel af bogføringsdata til C5**

- I fanebladet 'Bogføringsposter' skal du vælge den fil, som skal overføres til C5 og trykke på 'Overfør til økonomisystem'.
- II Når filen er overført, kommer nedenstående pop-up med teksten 'Bogføringsfilen er indlæst i C5.
- **Herefter kan du gå ind i C5 for at kontrollere og godkende importen af** bogføringsposterne.
- **II** Bogføringsposter markeret med 'fed' skrift er ikke behandlet, bogføringsposter markeret med 'normal' skrift er blevet behandlet

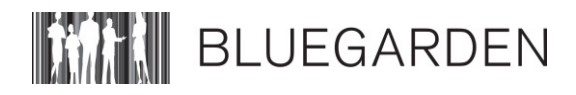

#### **1.4. Til dig, der bruger Bluegarden Finans**

Når du vælger Bluegarden Finans, kommer du tilbage til den første fane. Klikker du herefter<br>tilbage til fanen 'Økonomisystem', kan du se, der er kommet en række standardkonti.

Bluegarden Finans er ikke knyttet til noget bestemt økonomisystem. Du overfører bogføringsposter til egen PC, hvorefter du kan overføre dem til det ønskede økonomisystem.

**Kontoplan:** Hvis du bruger Bluegarden Finans, skal du manuelt taste kontonumrene i stedet for Konto nr. 1, 2, 3 etc.. Du skal også tjekke om debet og kredit står korrekt, eller om det skal ændres for din virksomhed.

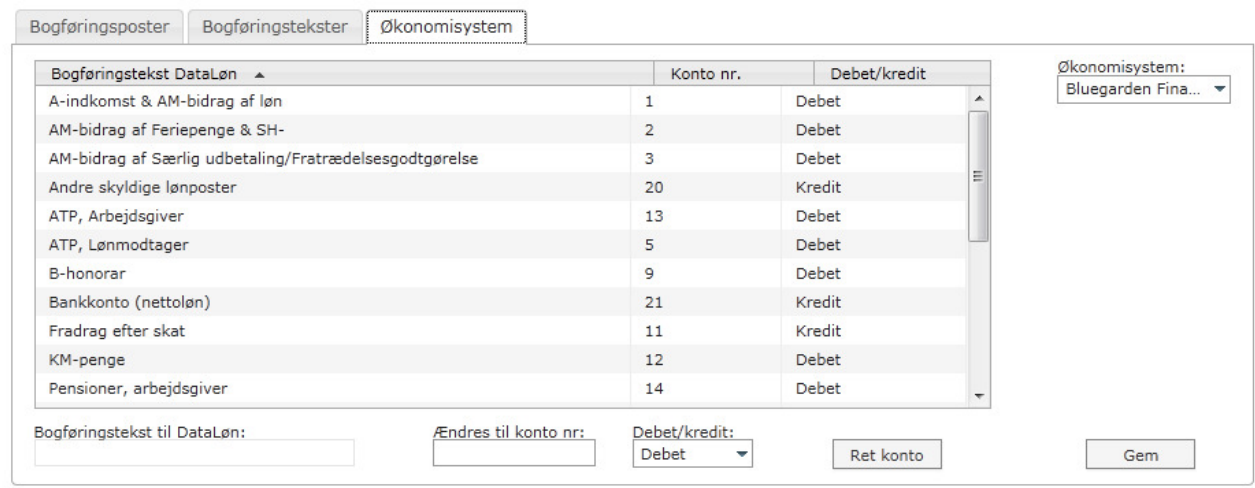

### **2. Elektronisk returdata**

DataLøn giver mulighed for at modtage 2 forskellige elektroniske leverancer fra Bluegarden A/S:

- **Bogføringsposter elektronisk**
- **L**ønafregning mv. elektronisk

#### **2.1. Hvordan tilmelder du dig elektronisk returdata?**

Du tilmelder dig elektronisk returdata i ikonet 'Arbejdsgiver' i fanen 'Firmaoplysninger'. Under<br>'Serviceabonnement og forsendelse' og punktet 'Bilag modtages via...' vælger du hvordan du vil have dine bilag og elektroniske bogføringsposter. Det er mulighederne 5 og 6, der giver mulighed for at bruge elektronisk returdata til indlæsning i dit økonomisystem.

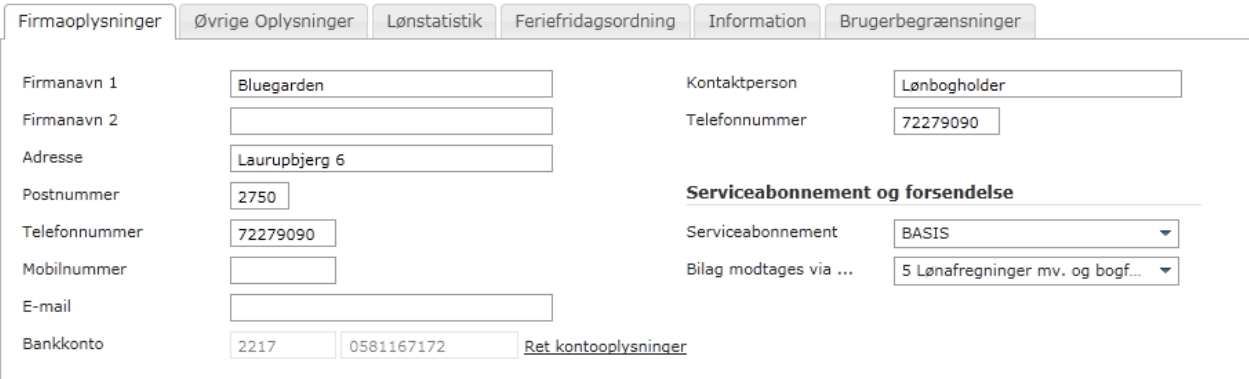

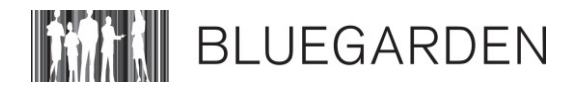

#### ,,,,,,,,

#### **2.1.1. Hvordan modtager du elektronisk returdata?**

Leverancerne ligger klar under 'Fil til økonomisystem' under fanen 'bogføringsposter' 1 dag før normal dispositionsdato. Mangler du en eller flere leverancer med elektronisk returdata, skal du snarest muligt kontakte Bluegarden A/S på telefon 72 27 90 90.

Leverancerne bliver liggende i 55 dage, hvorefter de slettes. Vi anbefaler derfor, at du gemmer filerne lokalt på din PC eller server, så snart du har modtaget dem. At se de elektroniske returdata kræver, at du benytter browseren "Internet Explorer"

#### Eksempel på, hvordan filerne ser ud:

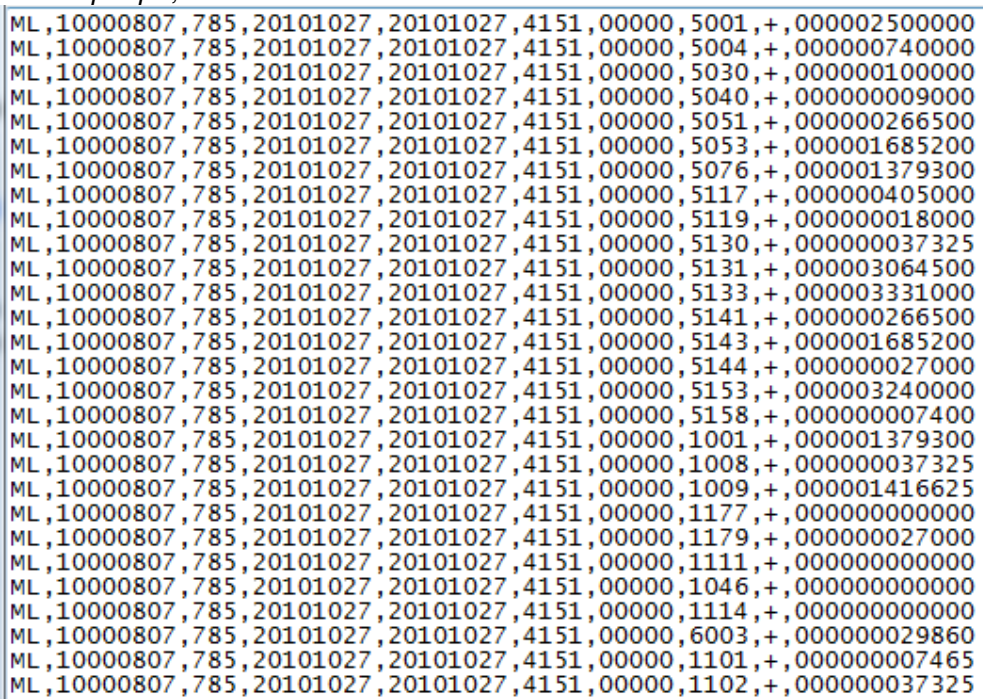

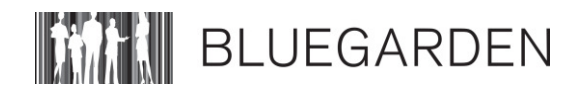

#### **3. Standard kontoplan**

Her kan du se indholdet af de enkelte bogføringsgrupper, som bliver vist som standard på kontoplanen, når du har valgt e-conomic, Bluegarden Finans eller C5 som økonomisystem. Grupperingen overfor e-conomic og C5 bruger kun beløb hentet fra bogføringsbilaget "Løndele".

Hvis du bruger Bluegarden finans, skal du manuelt taste kontonumrene i stedet for Konto nr. 1, 2, 3 etc.. Du skal også tjekke om debet og kredit står korrekt, eller om det skal ændres for din virksomhed.

#### **3.1. Kontoplan i tabel**

I tabellen kan du herunder se bogføriongsposter, kontonumre og om de skal være debet eller kredit.

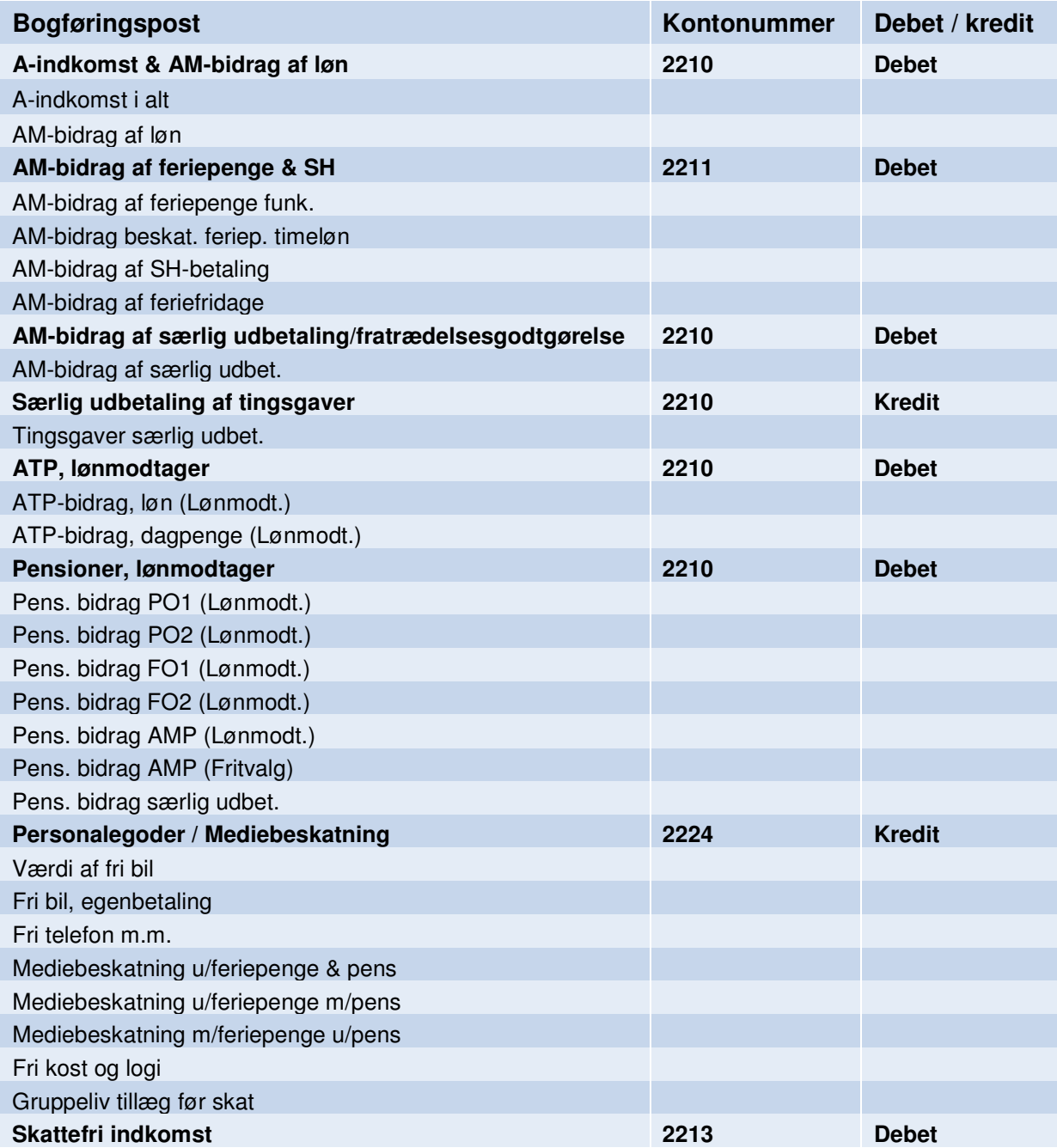

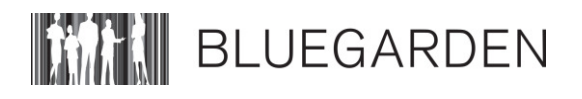

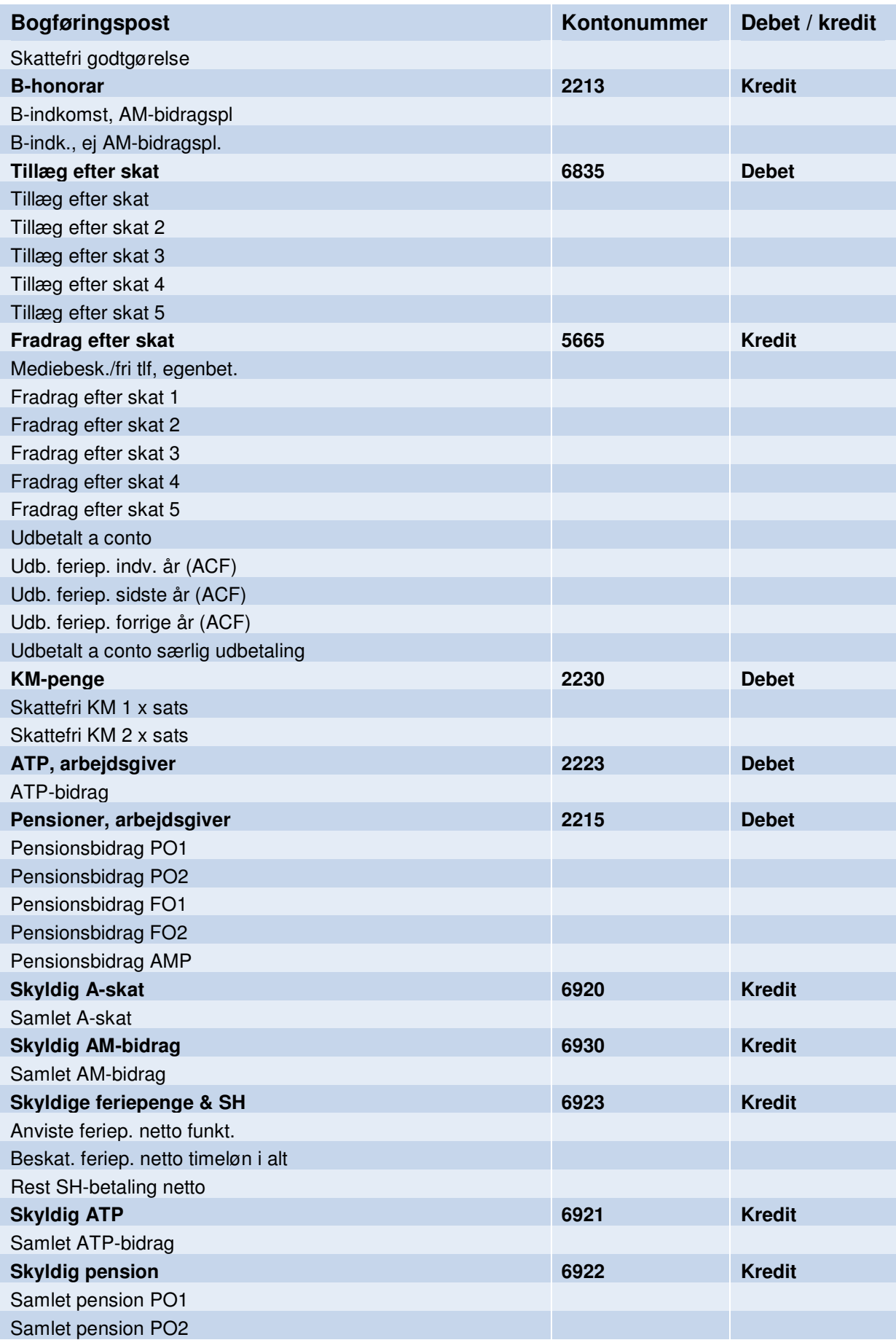

п

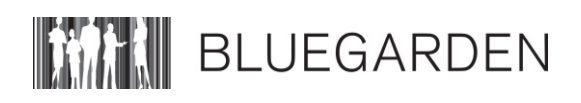

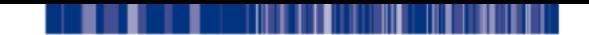

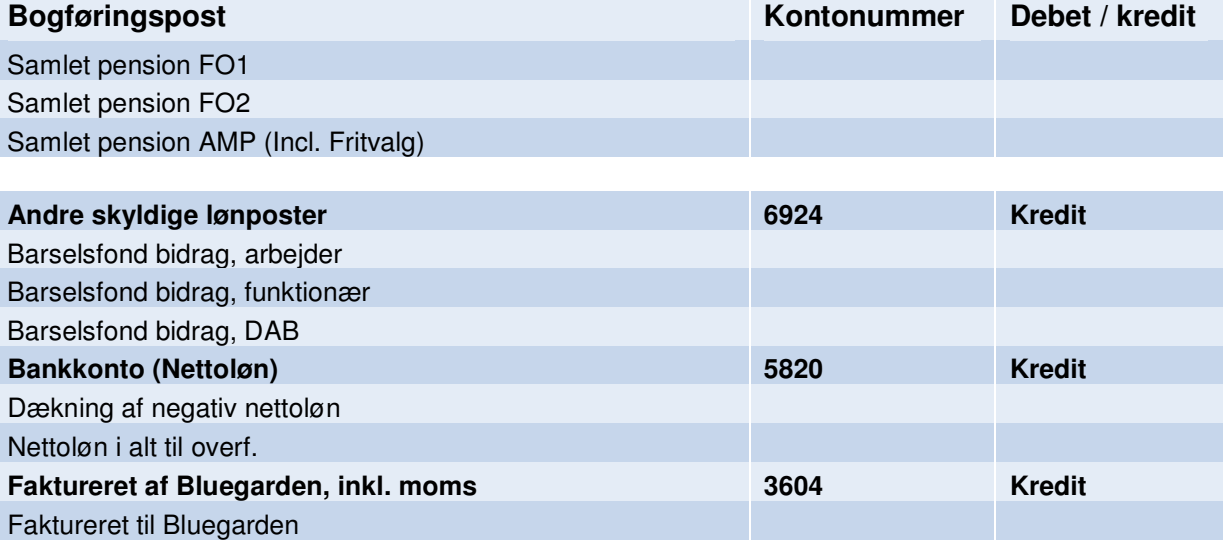

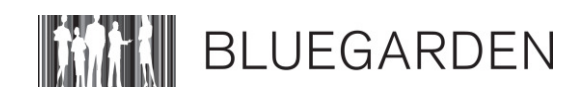